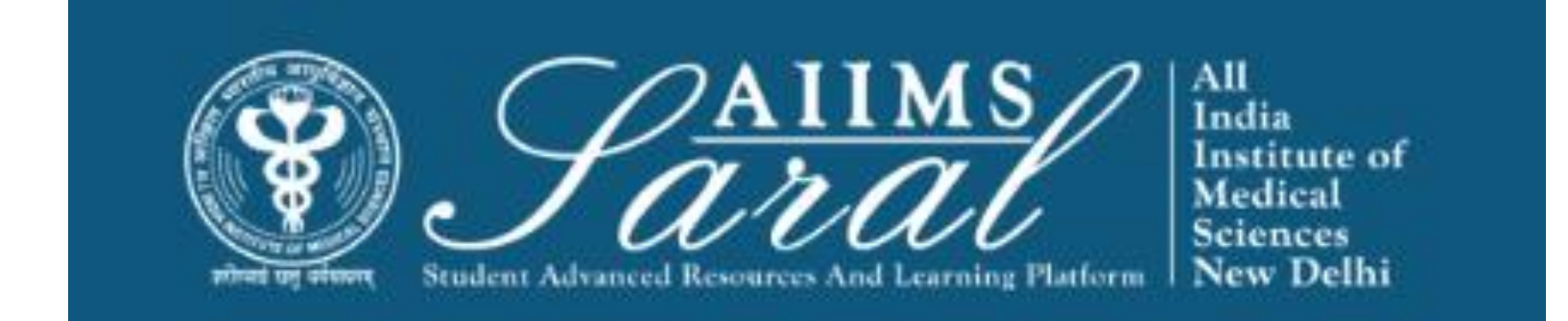

### USER MANUAL FOR GENERAL APPLICATION FOR STUDENT

[HTTPS://SARAL.AIIMS.EDU/](https://saral.aiims.edu/)

# Table of Content

- General Application
- Leave Management
- Thesis Management
- Certificate & Workshop
- Book Allowance

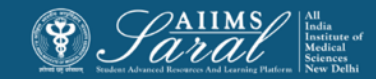

## Home Page/Login Page

### On the home page, upcoming events and the teaching schedule can be accessed *without login*.

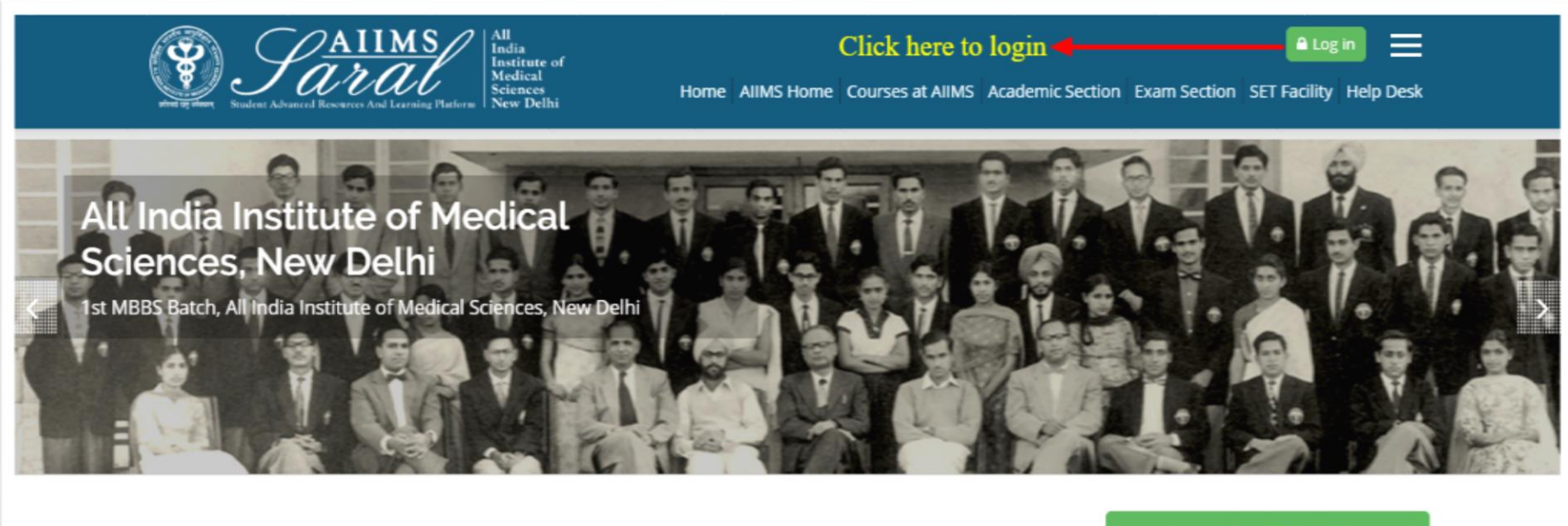

#### the UPCOMING EVENTS

There are no upcoming events Go to calendar...

#### **Teaching Schedule**

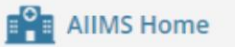

**Courses at AIIMS** 

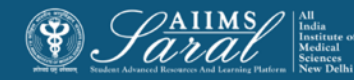

## Login Page

Enter the username/email address and password to access user-specific content. If you have forgotten your password, click on the link on this page

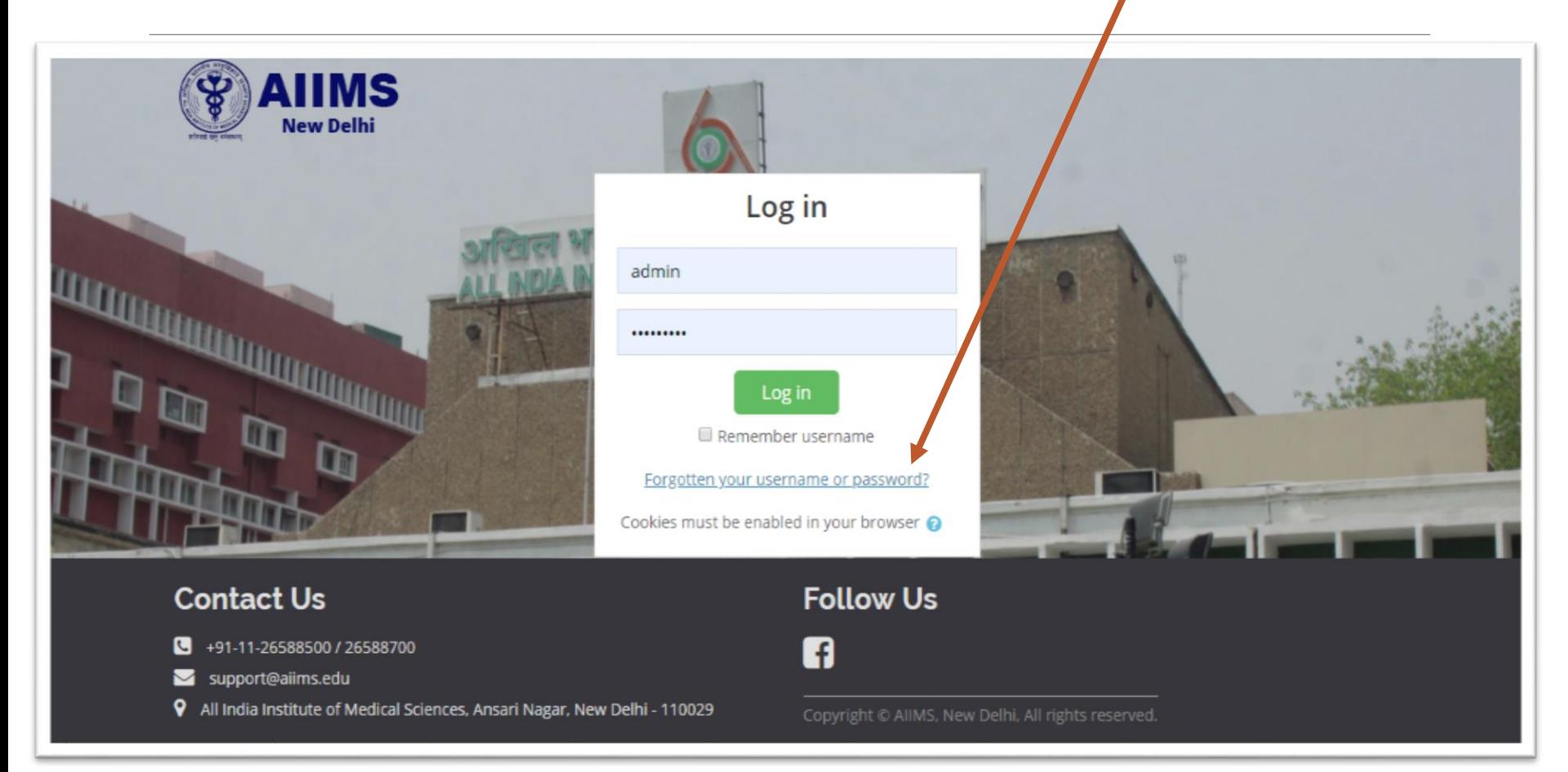

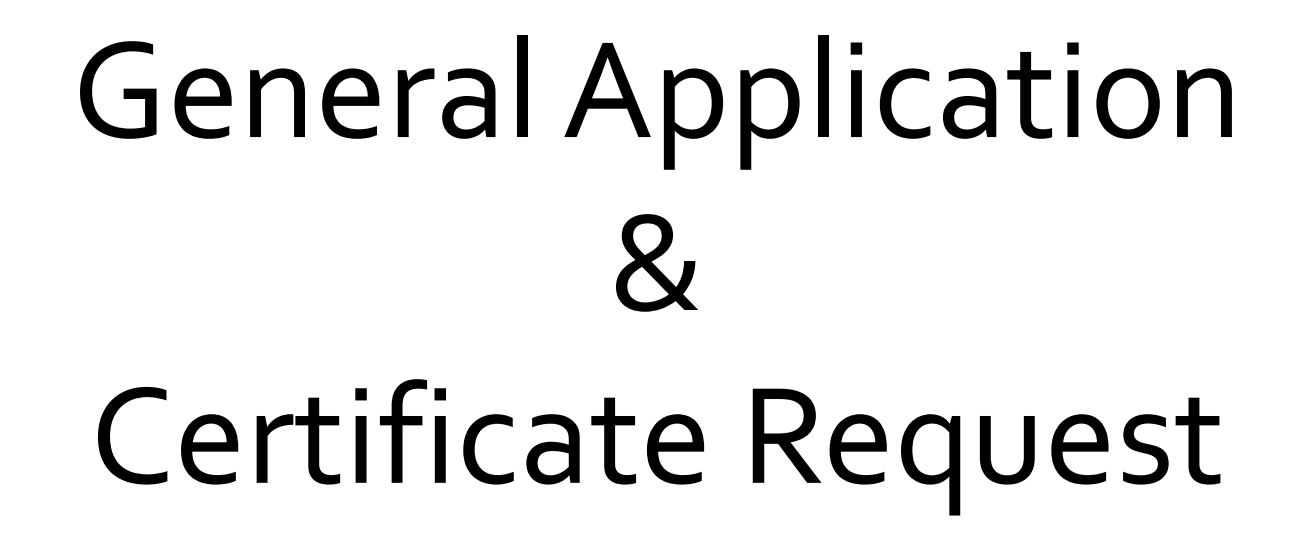

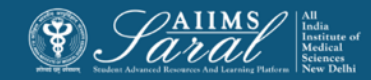

General Application (to be used for most requests to the Registrar/ Academic Section except for leaves)

### After login, click General Application

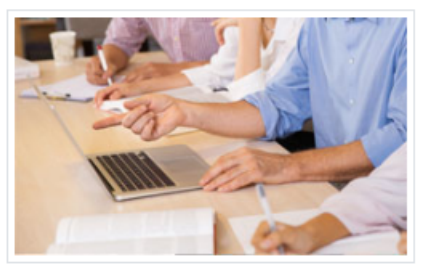

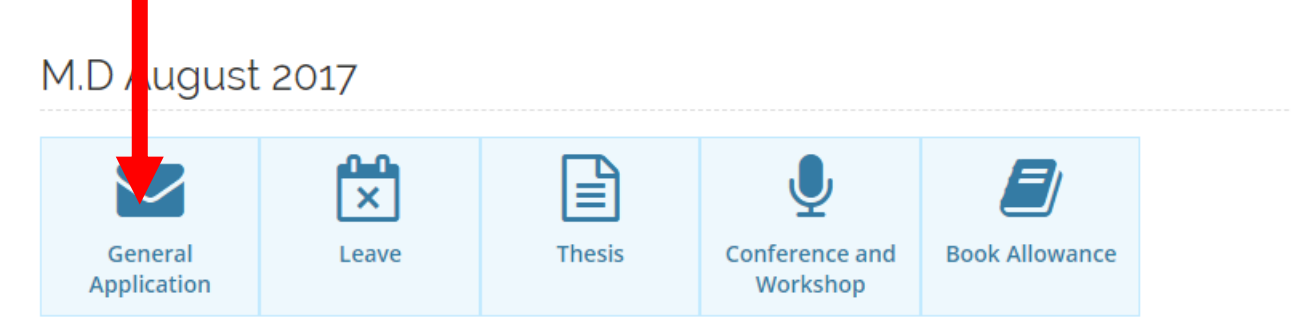

Learning Area

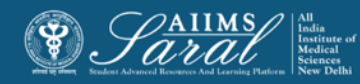

### This will open the dashboard displaying already filed applications and the stage of their processing/ approval/ rejection

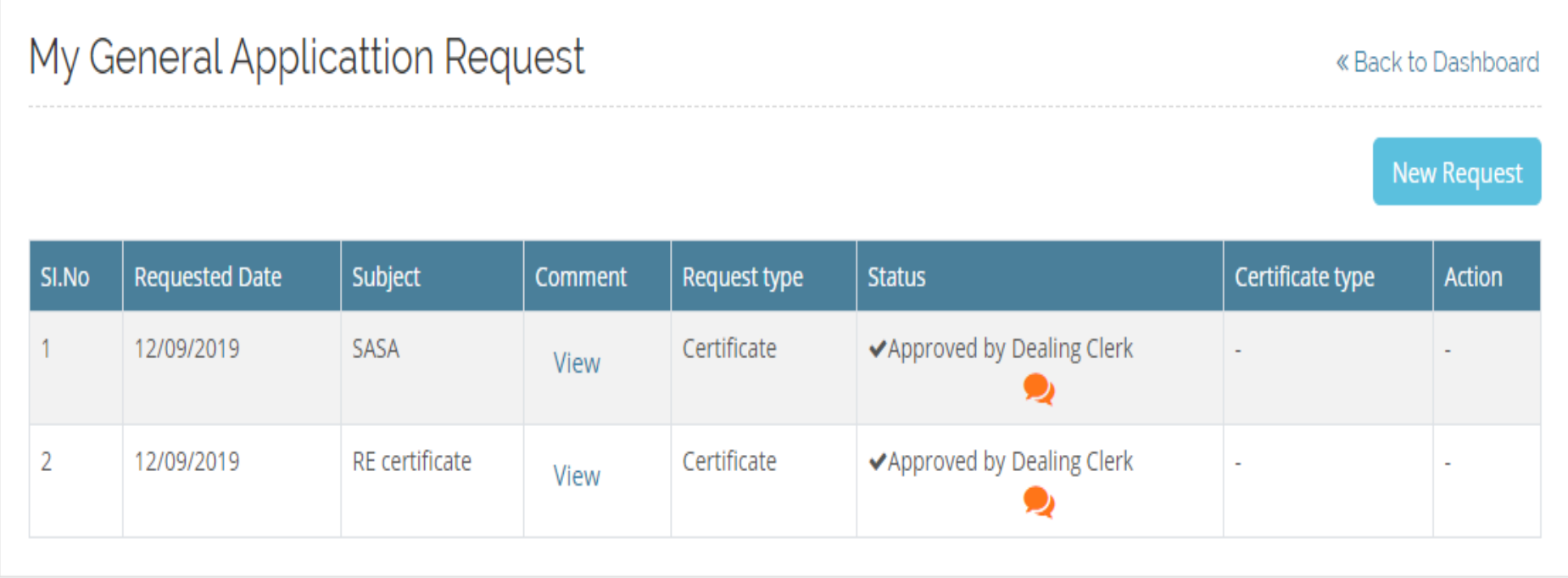

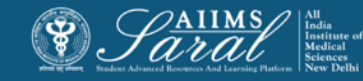

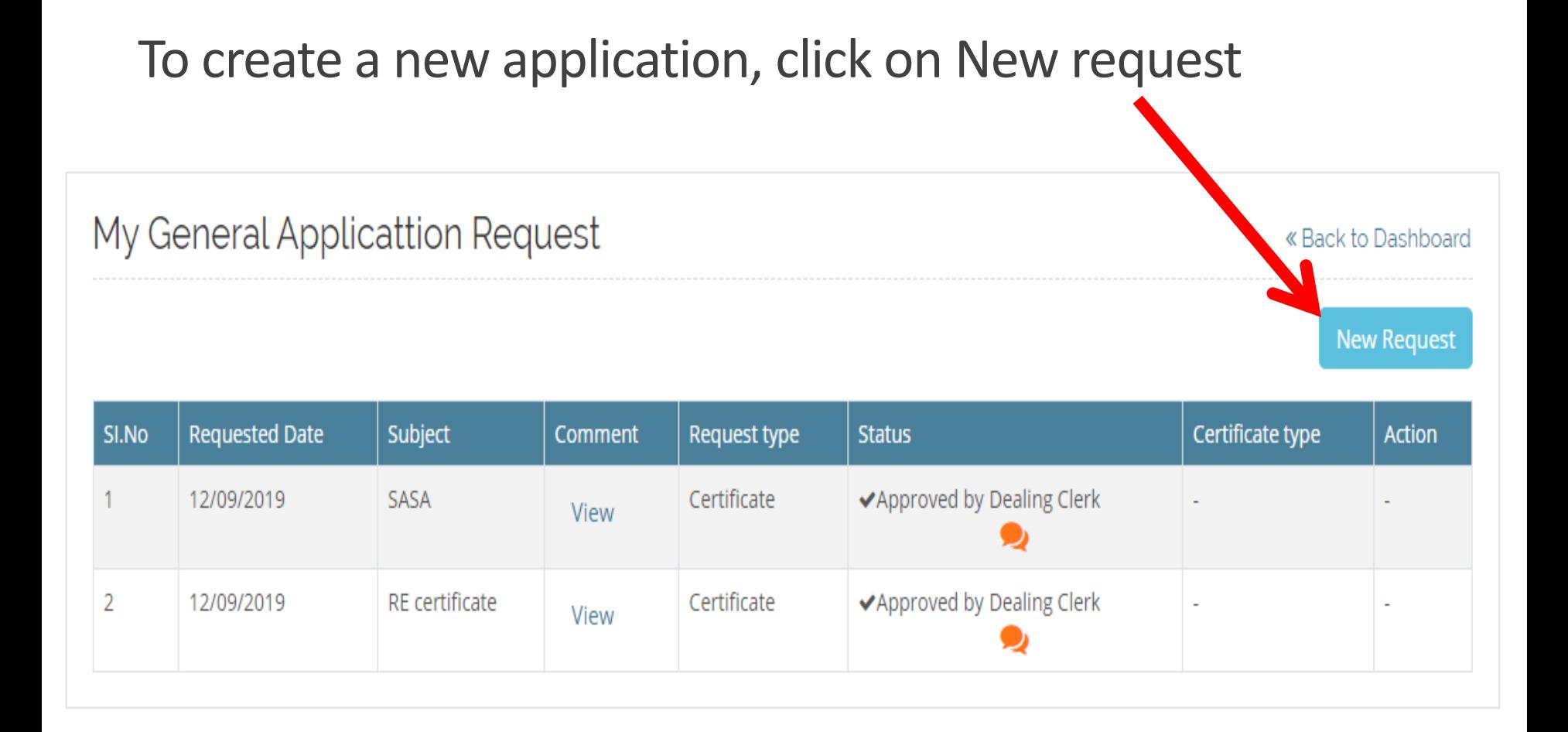

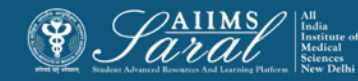

Enter the information in the form and Upload the Document related to Request for Verification and submit. The application will then appear on the dashboard.

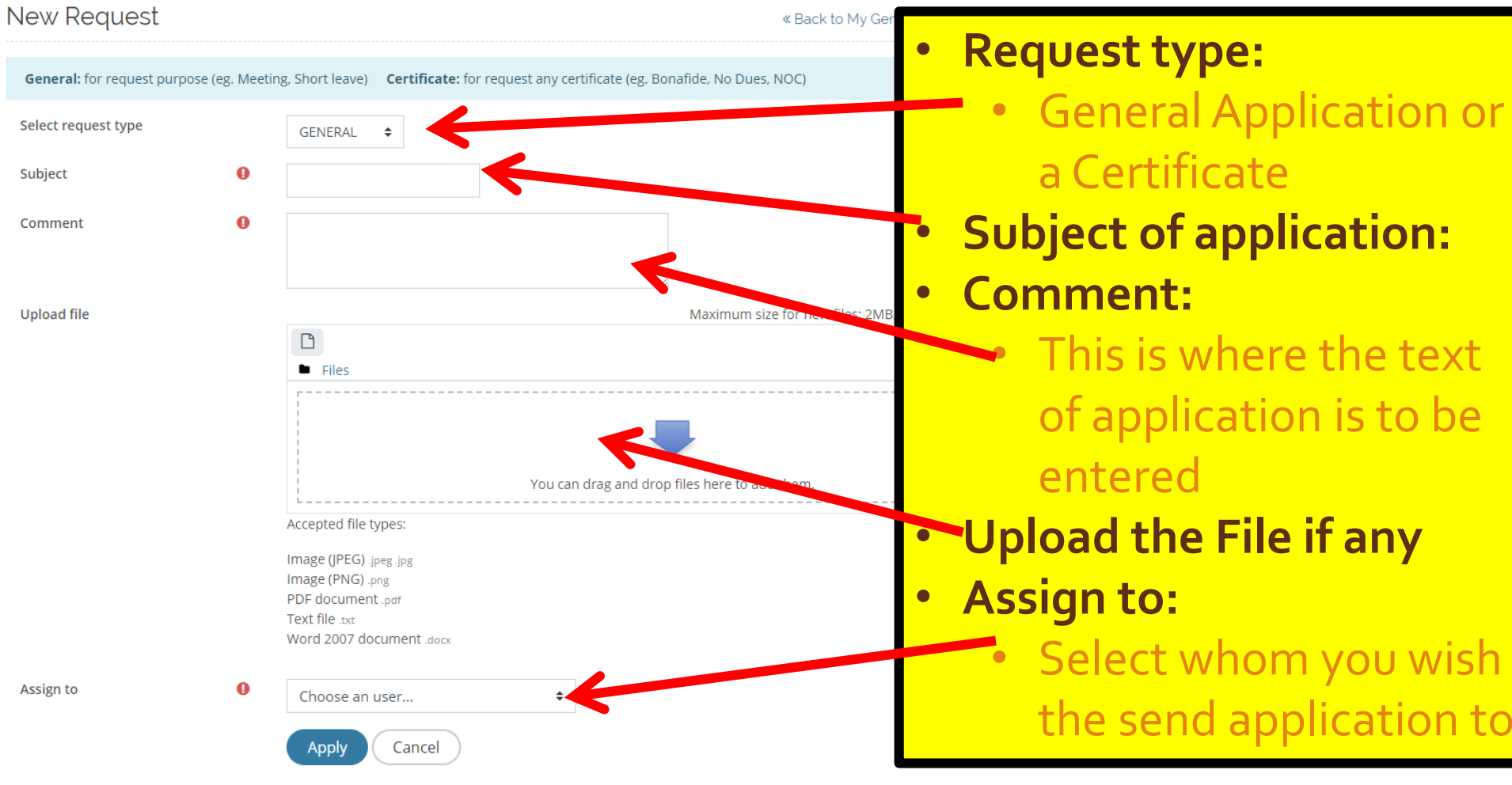

There are required fields in this form marked  $\mathbf 0$ .

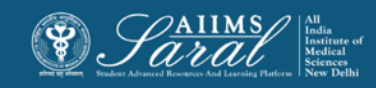

# Leave Management

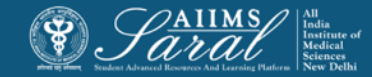

## Leave Application

After login, click the Leave icon

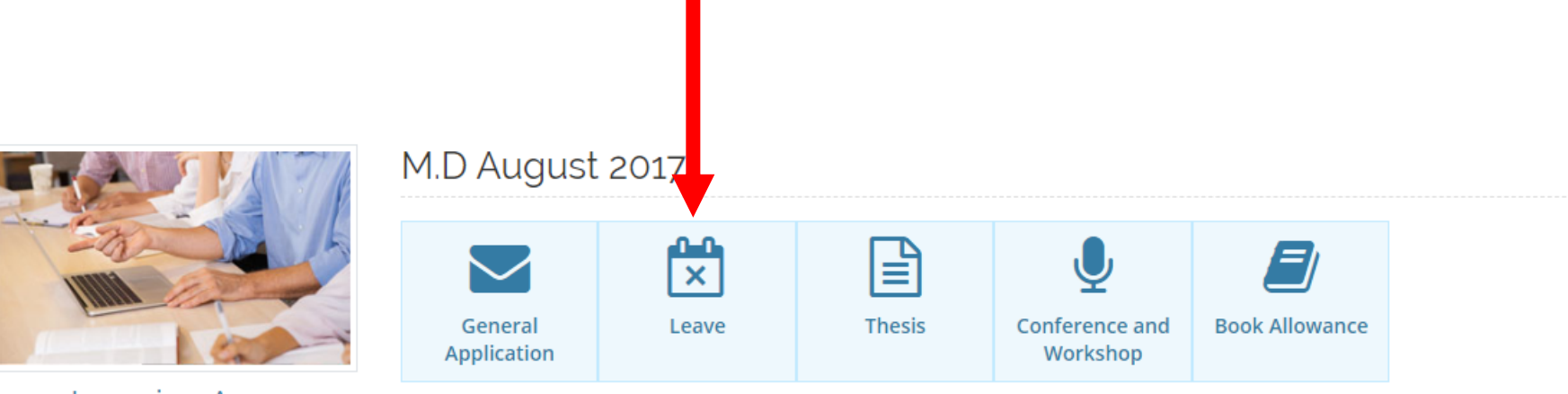

**Learning Area** 

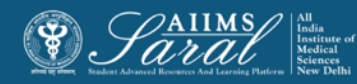

The leave dashboard displays the status of existing applications as well as information on previous leaves availed and leaves available for encashment (where applicable). The types of leaves displayed vary depending on the academic program.

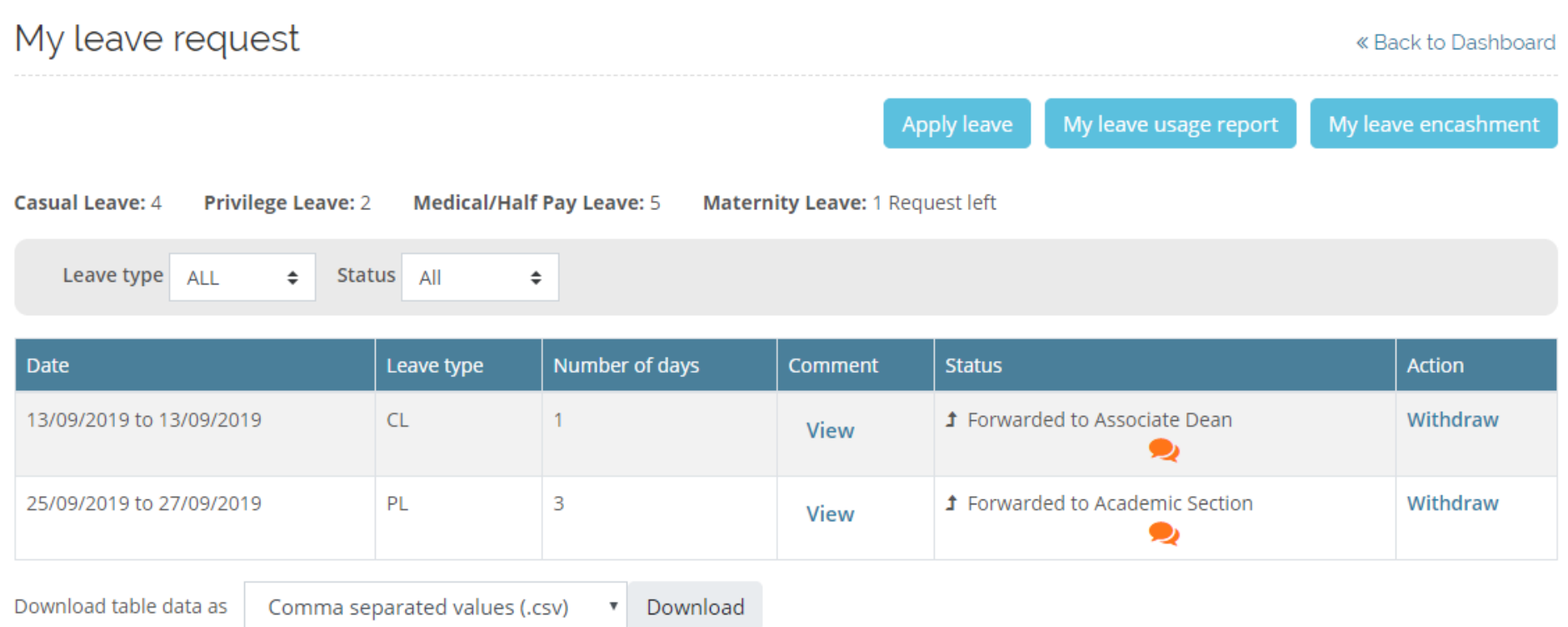

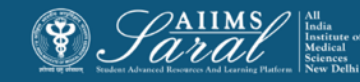

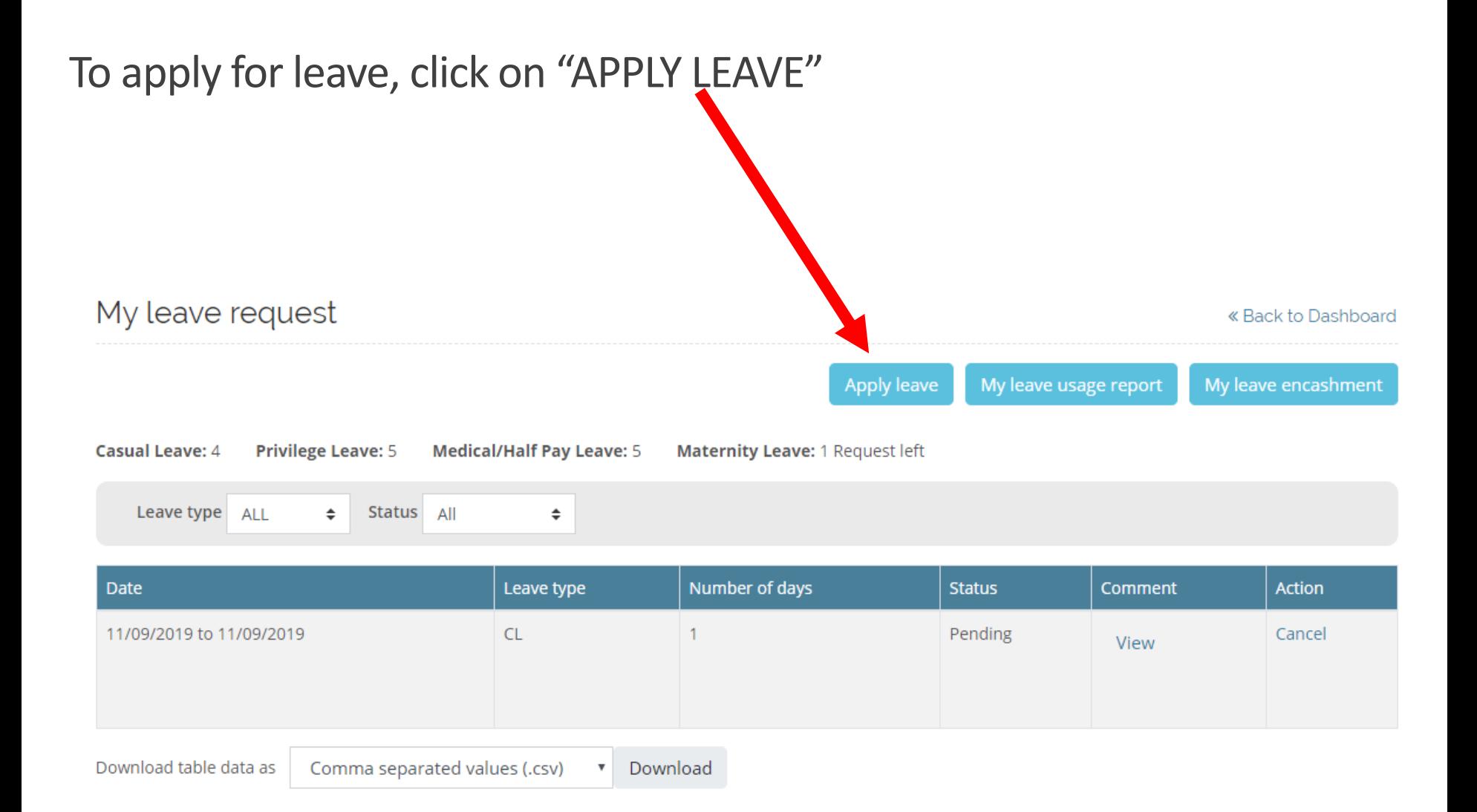

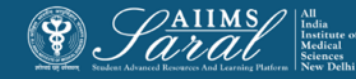

### Fill in the relevant details in the form. After submission, the details will appear on the dashboard. And Upload the document related to request

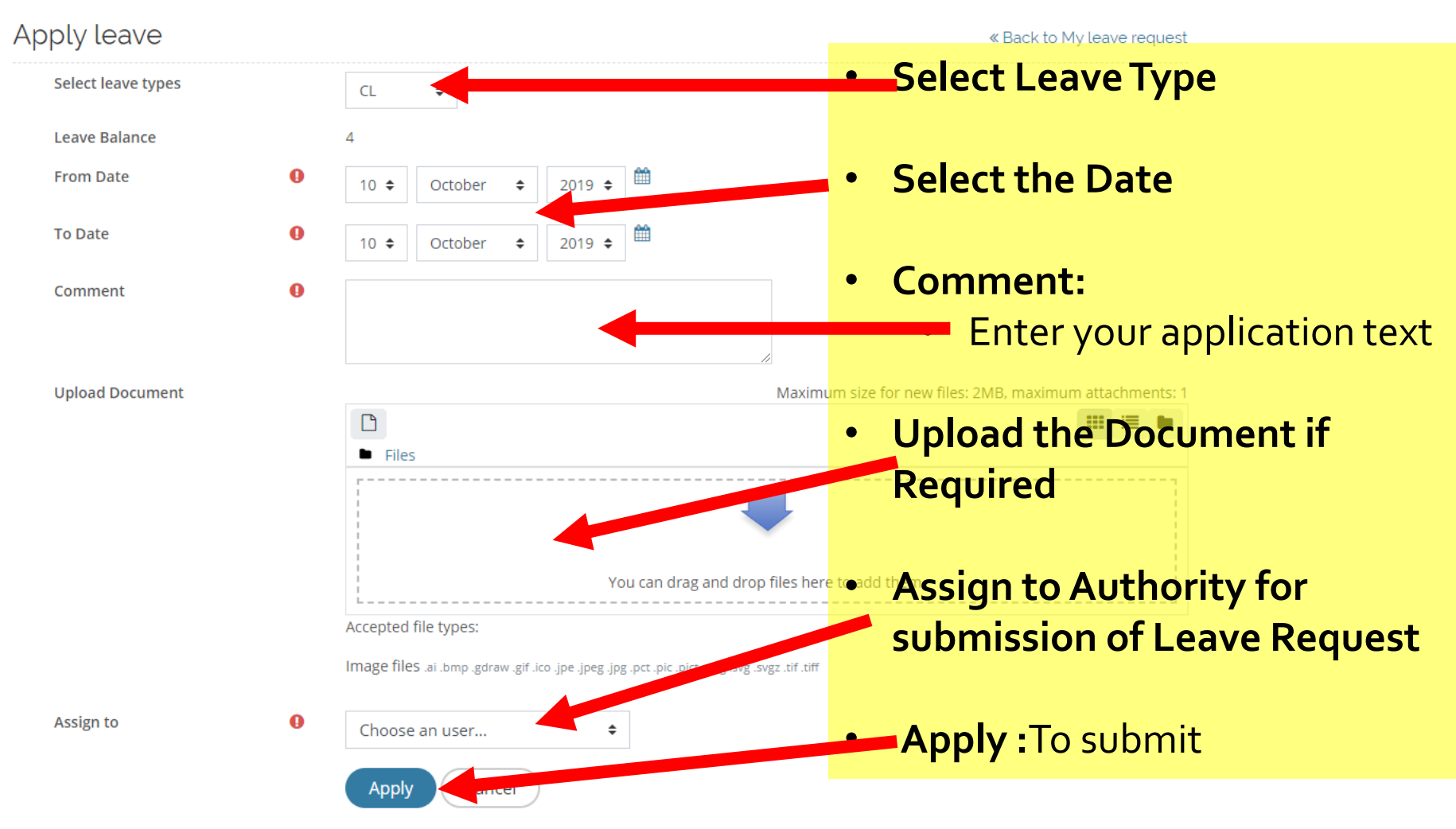

There are required fields in this form marked  $\mathbf 0$ .

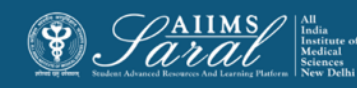

### On My Leave Request student can see the Pending Request Status with **History**

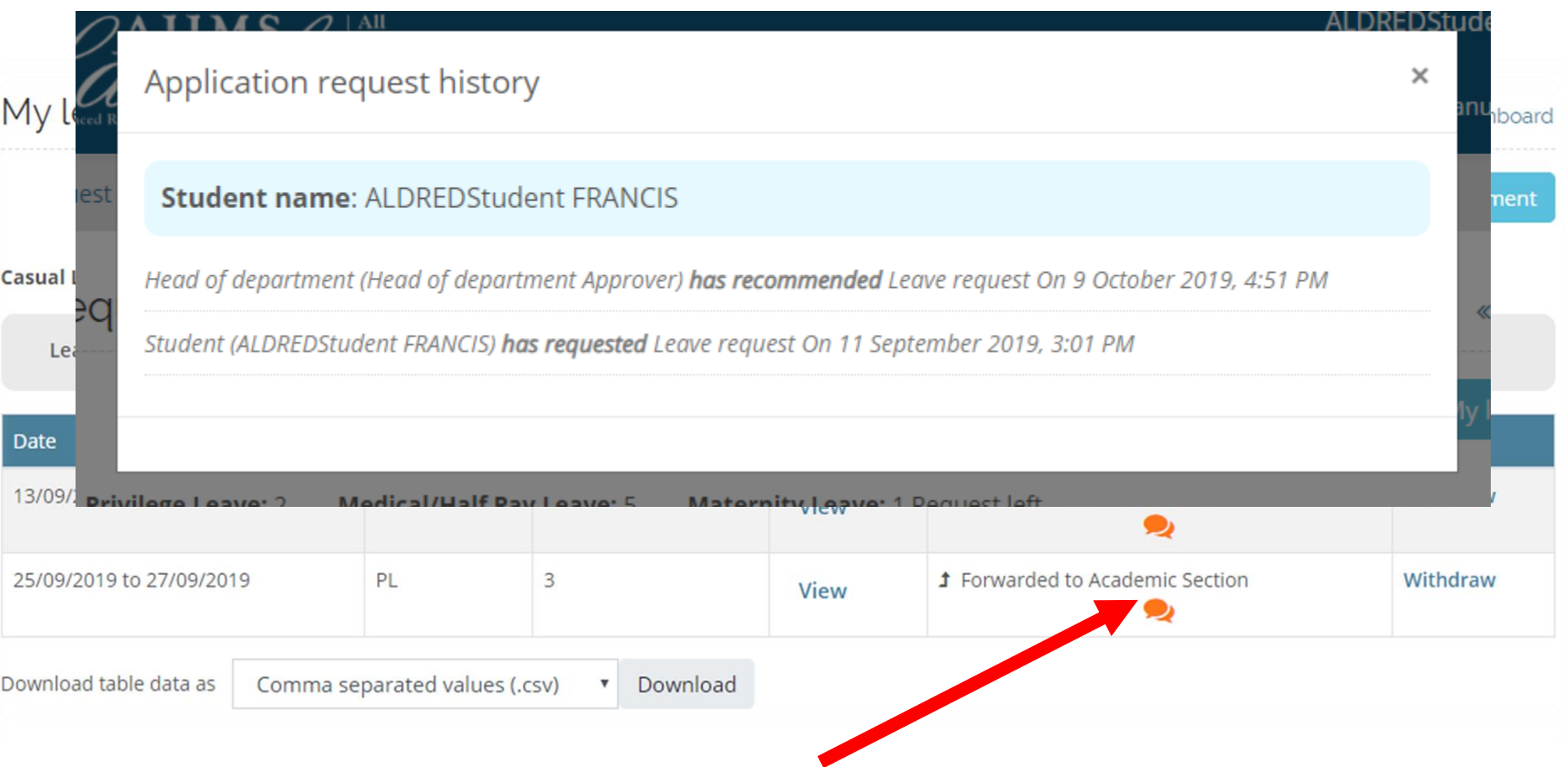

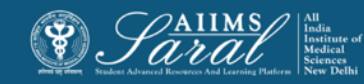

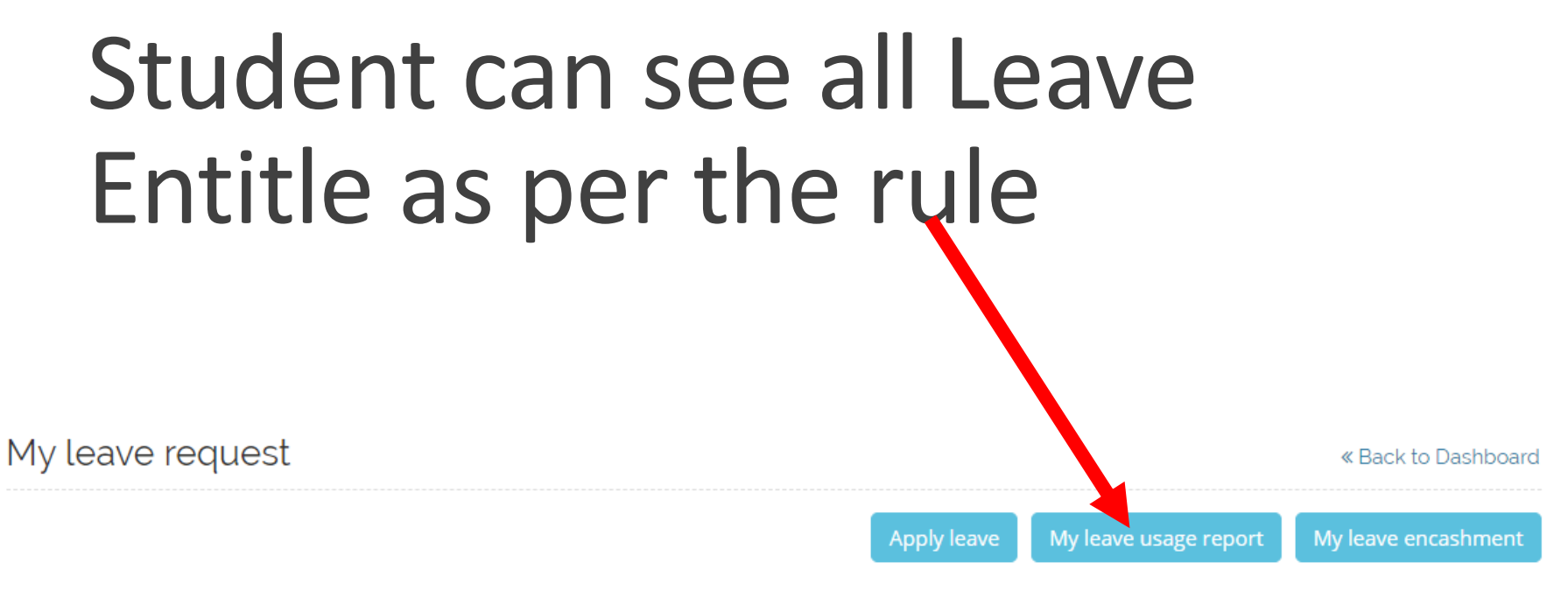

Casual Leave: 4

**Privilege Leave: 5** 

**Medical/Half Pay Leave: 5** 

 $\div$ 

Maternity Leave: 1 Request left

Leave type **ALL**  **Status** All

 $\triangleq$ 

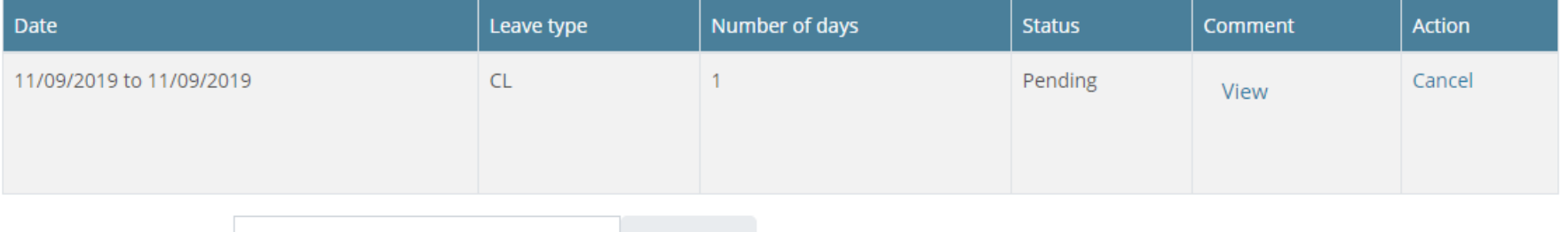

Download table data as Comma separated values (.csv) Download

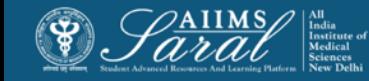

# Student Leave Report

User leaves report: Rohit Student

« Back to My Request

View special leave report

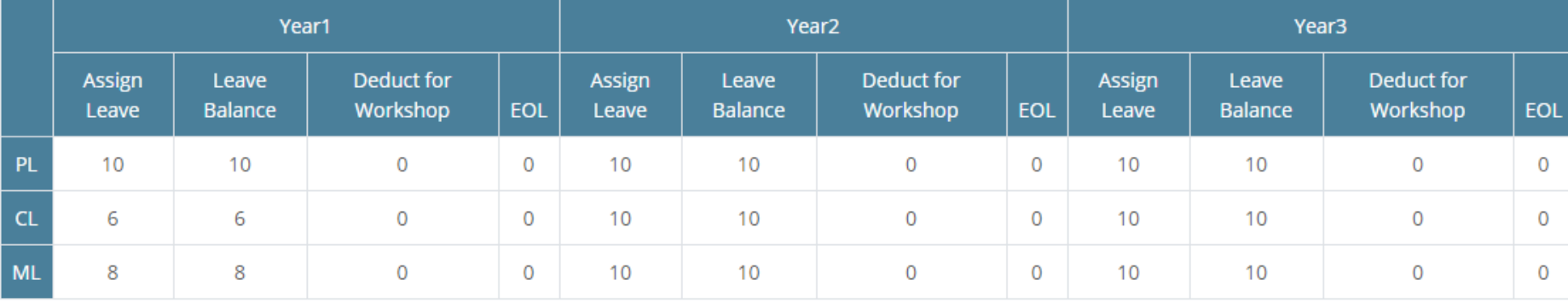

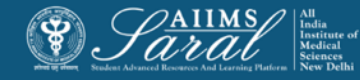

## How to apply for leave encashment after the end of tenure of course

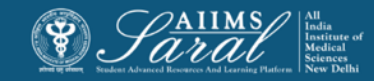

## Login to the system, enter the 'Leave' module and click on "**My leave encashment"**

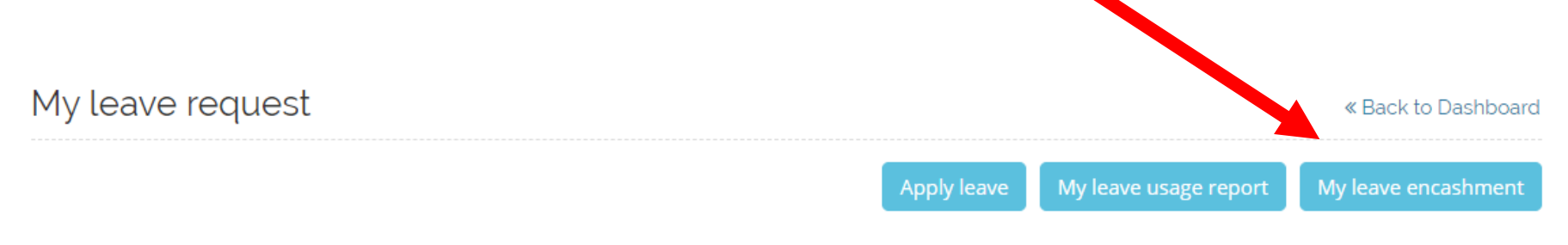

**Casual Leave: 4** 

**Medical/Half Pay Leave: 5** 

÷

Maternity Leave: 1 Request left

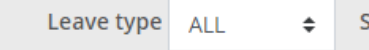

**Privilege Leave: 5** 

status All

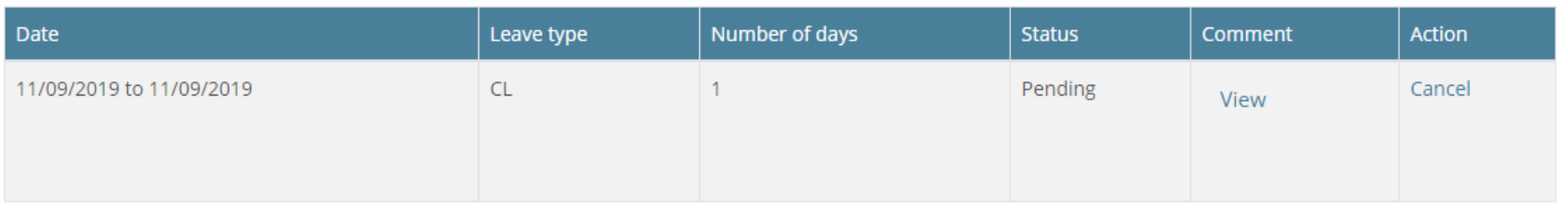

Download table data as

Comma separated values (.csv) Download

### Leave available for encashment will be displayed. Click on 'Encashment Request'.

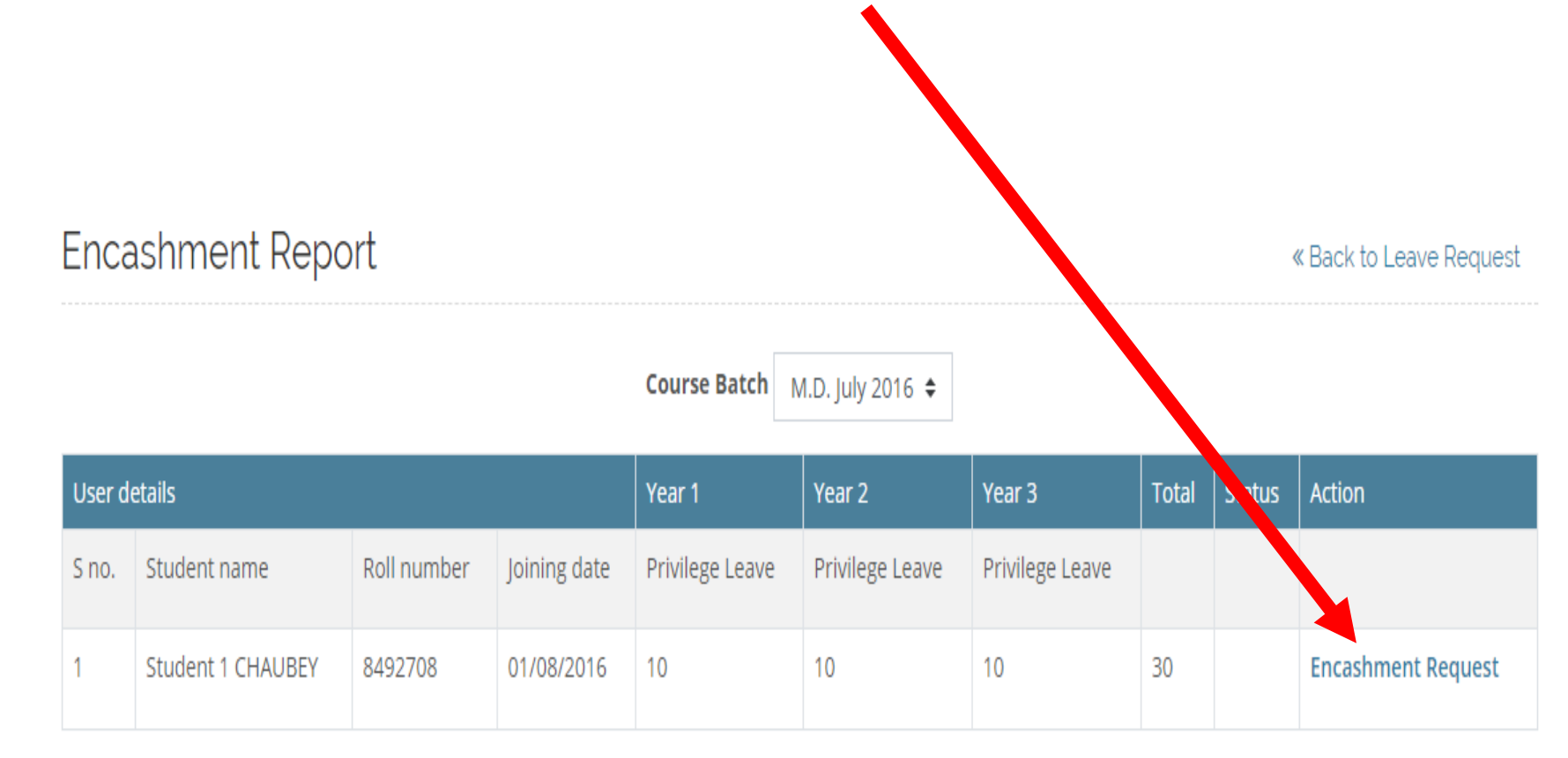

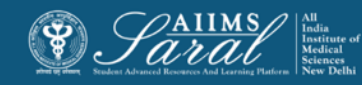

## Fill the information and apply

#### **Encashment Request** « Back to Encashment Report • **Comment: User Fullname Student 1 CHAUBEY** V • This is where the text of **Batch Name** M.D. July 2016 application is to be **Total Encashed Leaves** 30 o entered Comment • **Assign to:** • Select whom you wish to  $\bf{Q}$ Assign to Choose an user...  $\hat{•}$ the send application toSave Cancel

There are required fields in this form marked  $\mathbf 0$ .

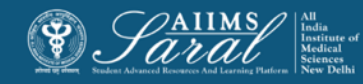

# Thesis Management

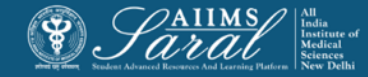

## Thesis Management

After login click on 'Thesis' to enter this module for protocol and final thesis submission

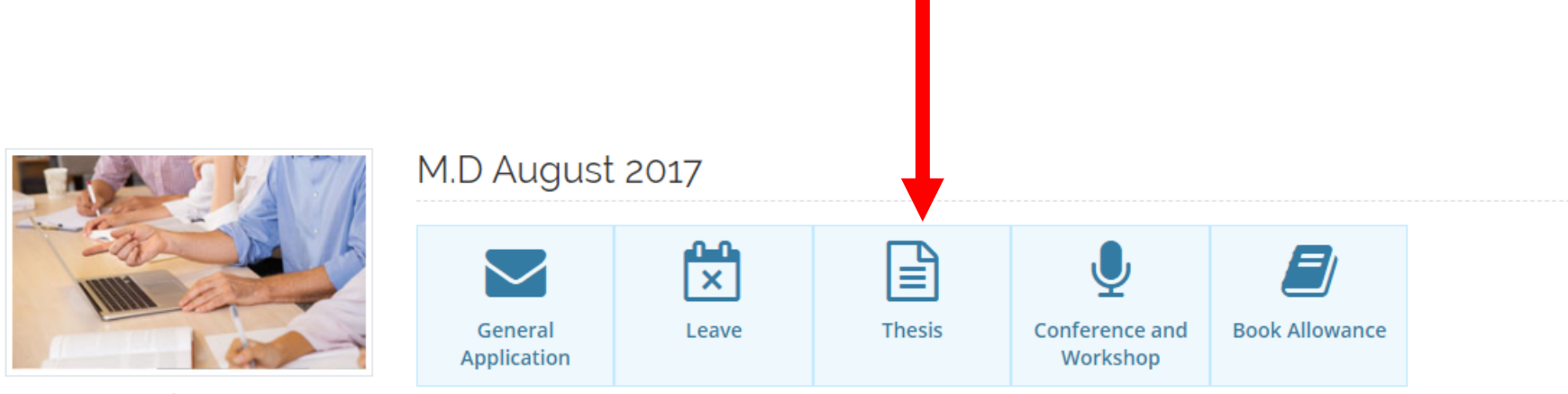

**Learning Area** 

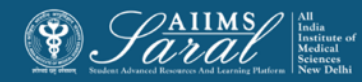

The dashboard display the status of protocol or thesis submission. If the submission due-date has not expired, the student can either upload the soft-copy of protocol/thesis or create a request for offline/physical submission.

If the submission date is over, submissions cannot be done and the student will have to apply for extension (if eligible) through the general application module. Submission will be possible only if the extension has been approved and the submission due date changed by the Academic Section.

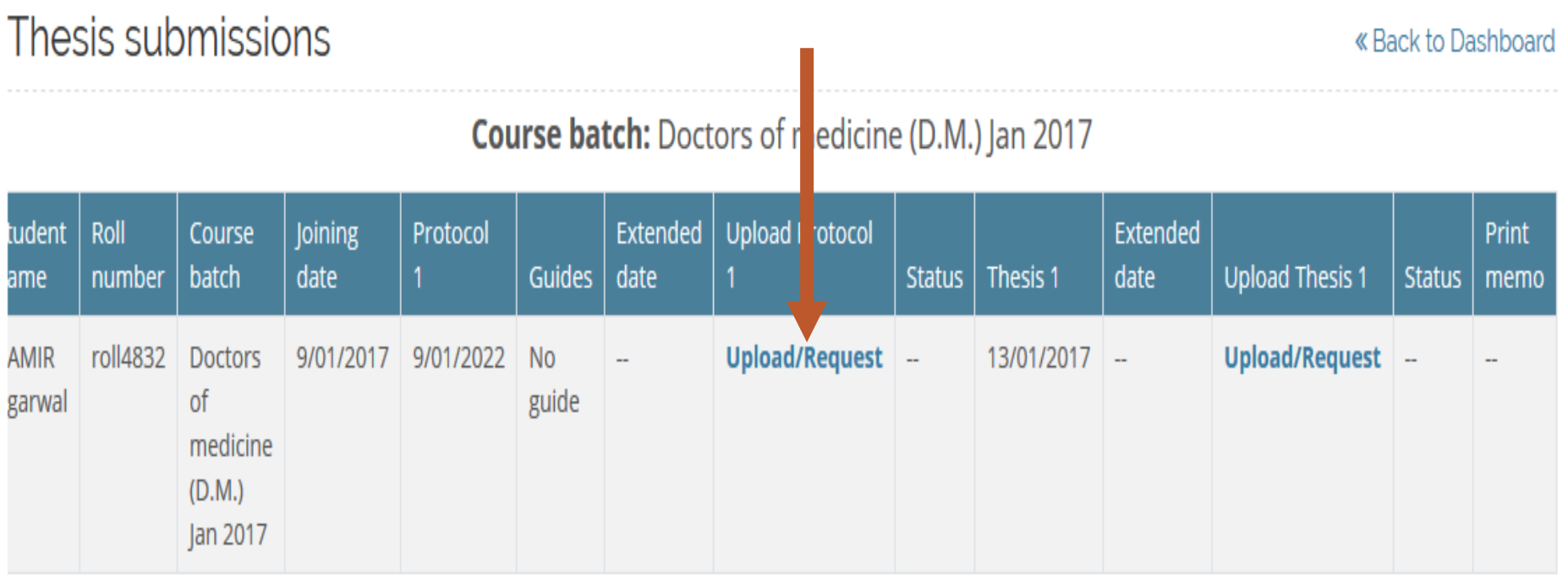

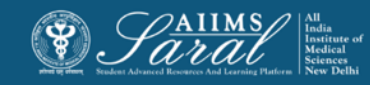

#### **Request for submission**

#### $\times$

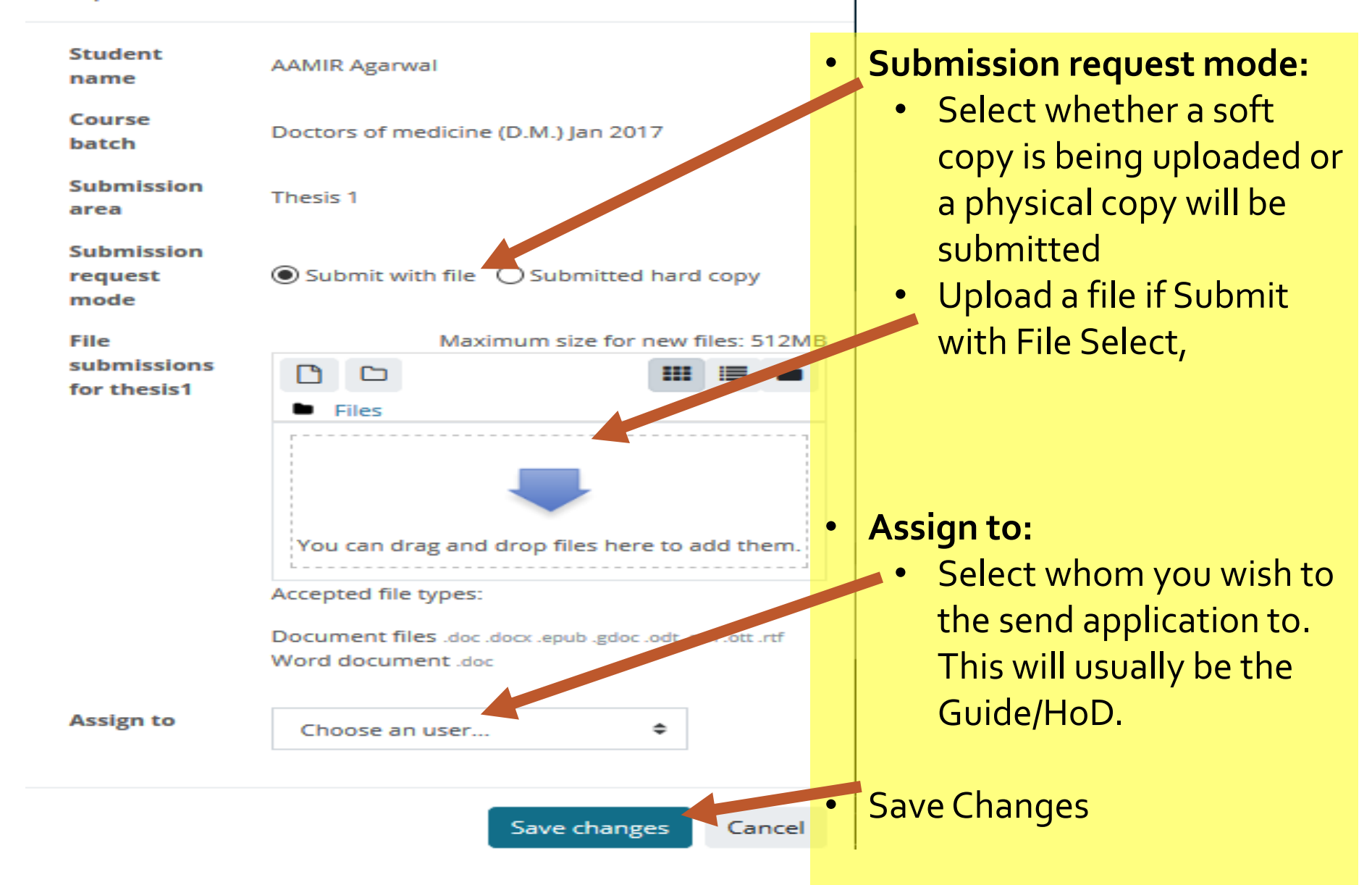

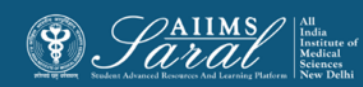

# Conference & Workshop

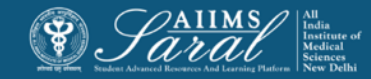

## Conference & Workshop

After login click on 'Conference & Workshop ' to enter this module for apply for conference and workshop details

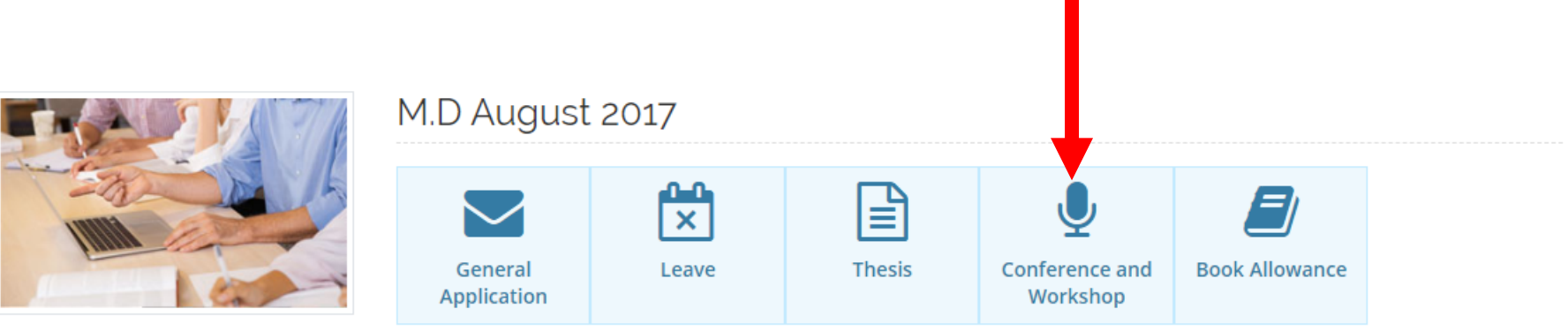

**Learning Area** 

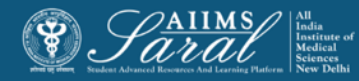

### Once click on Conference & Workshop Student will see the Dashboard where he can see all the Request of conference Applied and their status

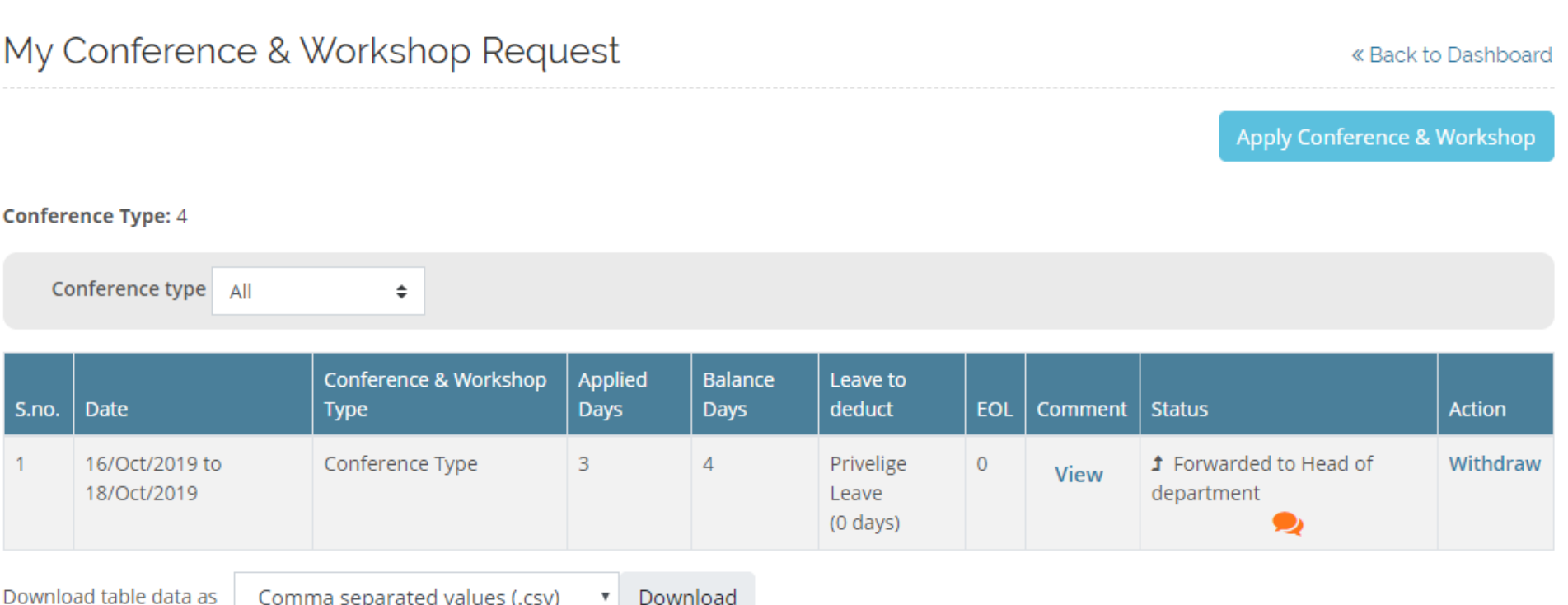

Download

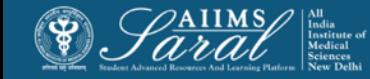

Comma separated values (.csv)

### To apply for Conference Select

My Conference & Workshop Request

« Back to Dashboard

Apply Conference & Workshop

#### **Conference Type: 4**

Conference type All ÷

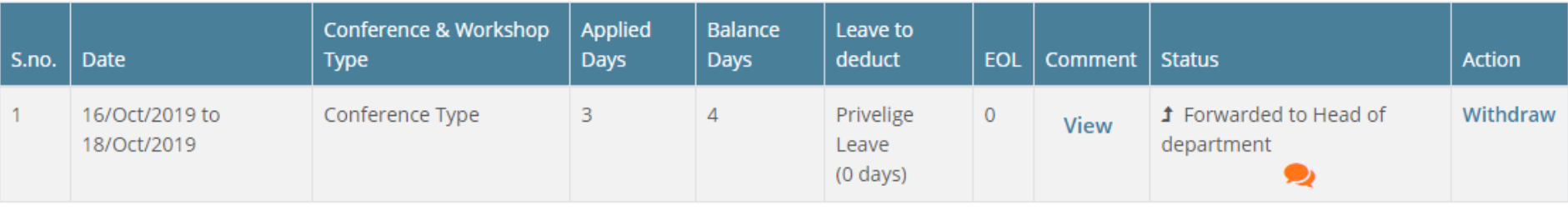

Download table data as Comma separated values (.csv) Download  $\pmb{\nabla}$ 

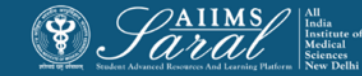

## Fill the information

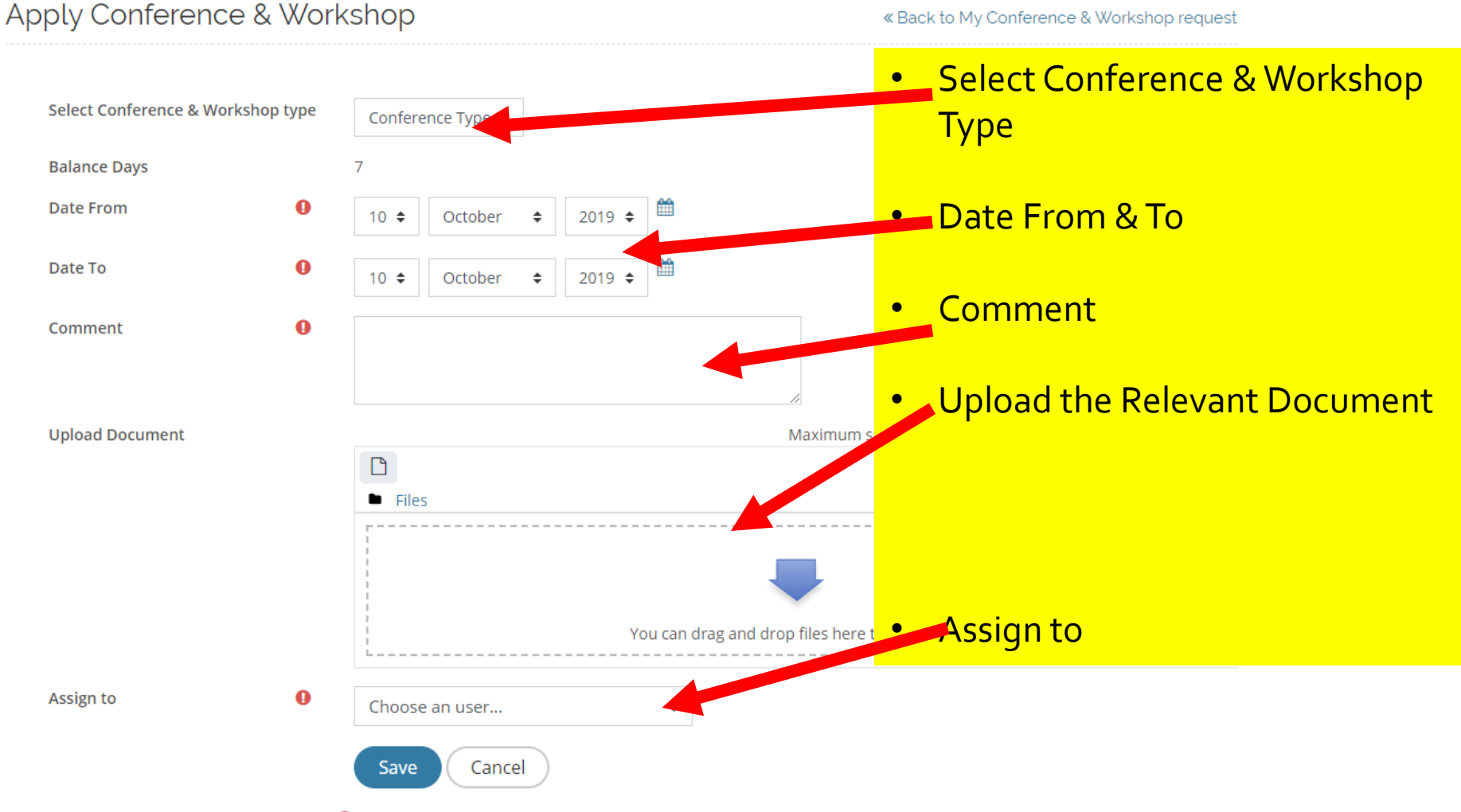

There are required fields in this form marked  $\mathbf 0$ .

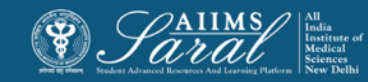

### After Save the request Student can the request status and see the History of request

#### My Conference & Workshop Request

« Back to Dashboard

**Apply Conference & Workshop** 

#### **Conference Type: 4**

Conference type All ÷

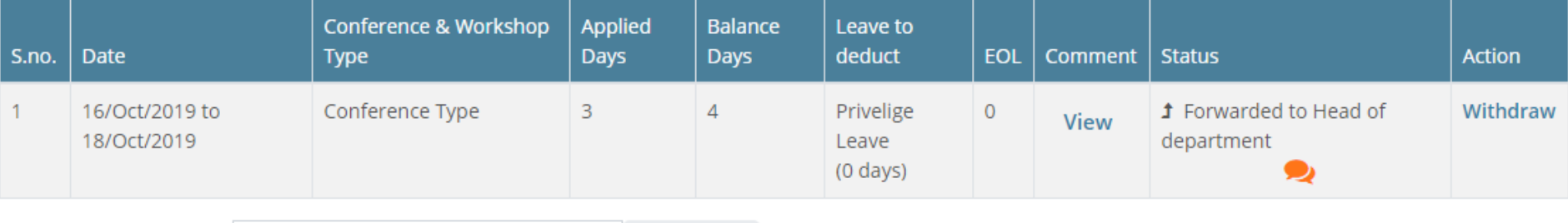

Download table data as Comma separated values (.csv) Download

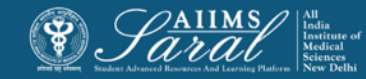

# Book Allowance

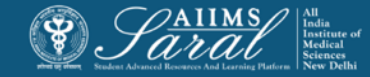

## Book Allowance

Residents are entitled for Book Allowance per completed year of their course/service tenure and they can apply for book allowance every completed year or at the end of tenure.

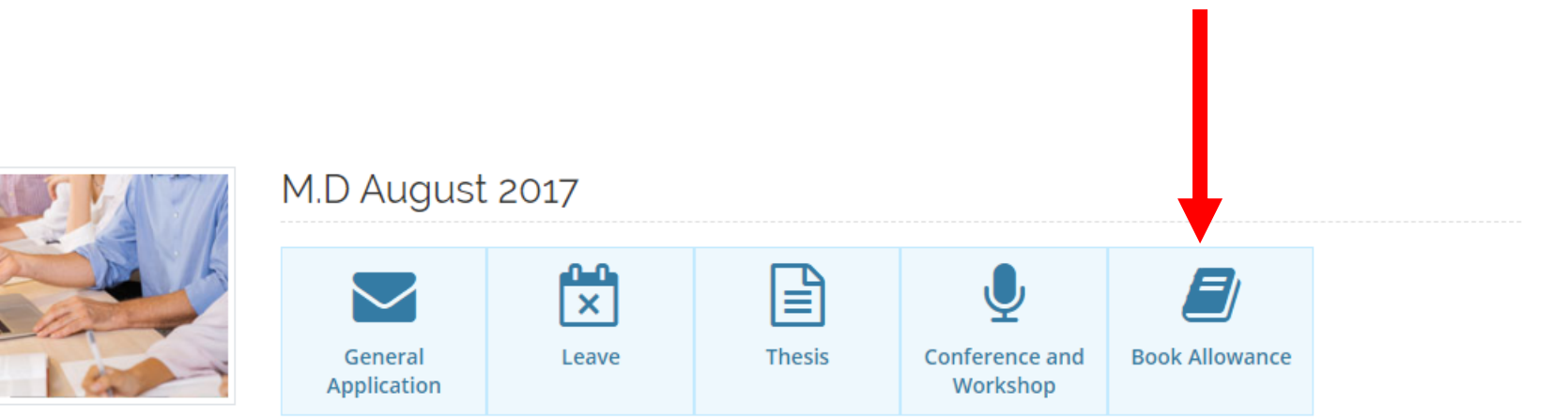

Learning Area

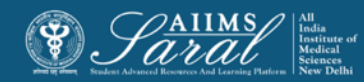

# To Apply Select " Request"

#### My Book Allowance Request

Date of Joining 29-Jul-2017 Roll No. 8492710

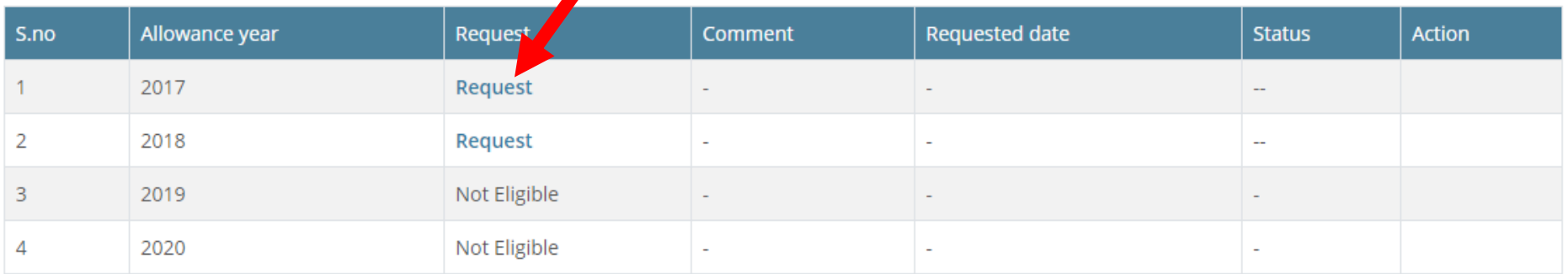

« Back to dashboard

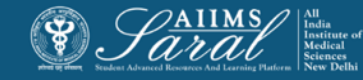

## Fill the information

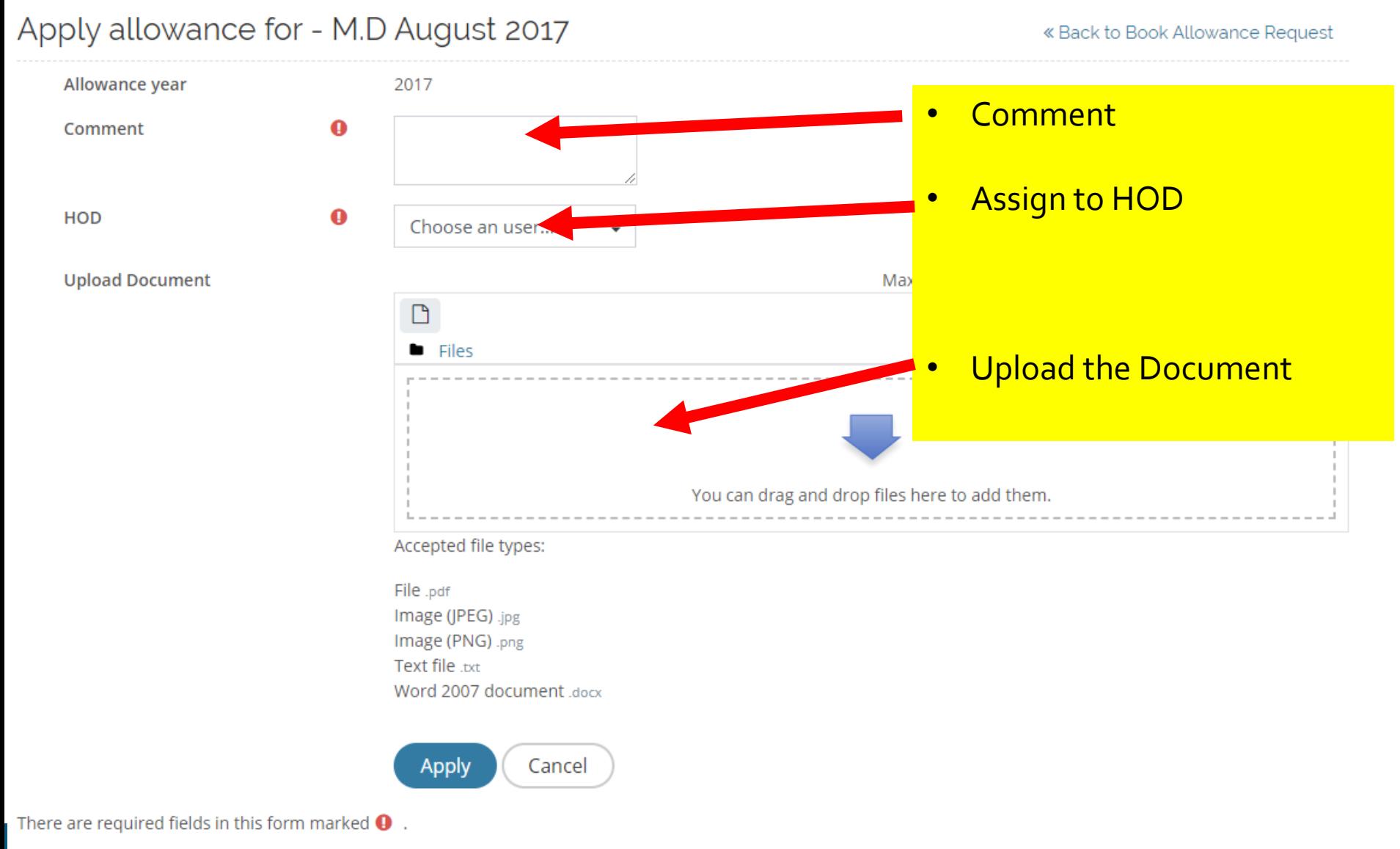

arai

## Once the request is made Student can View the status and Check the History of the Request

#### My Book Allowance Request

Date of Joining 29-Jul-2017 Roll No. 8492710

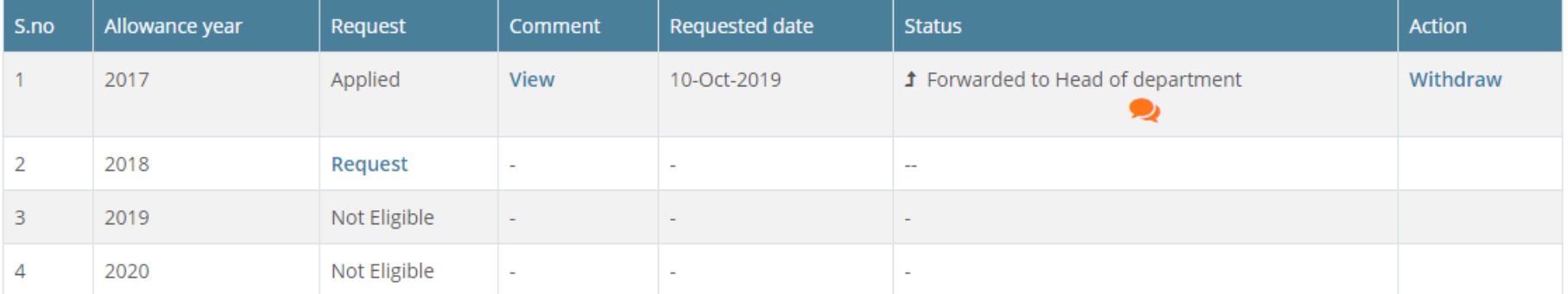

« Back to dashboard

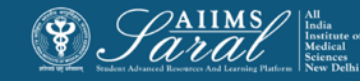

# Thank You

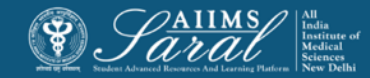